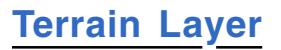

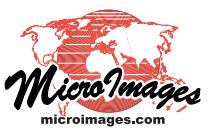

 $\Box$ D|x

## **Using Terrain Surface Layers**

Raster objects and web terrain tilesets with elevation or other continuouslyvarying numerical values can be added to geospatial views in the TNT products as *terrain surface layers*. Surface layers are used primarily to visualize other

K<br>Explore Group 1 - View 1 (3776)

⊟ √<mark>r.</mark> Ellirghi

WHighSierraDEMug

View Tools GPS Options HotKeys

draped images in stereoscopic or 3D perspective renderings. Terrain surface layers can also be viewed directly as independent layers, including in stereoscopic renderings. Examples of renderings using terrain layers are illustrated to the right and below.

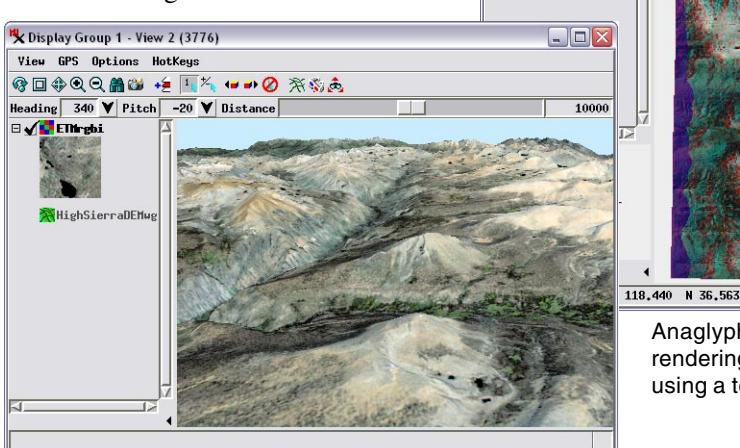

3D persective view with image drape over a terrain layer.

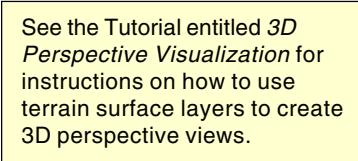

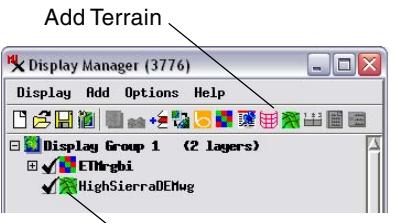

Terrain surface layer in layer list.

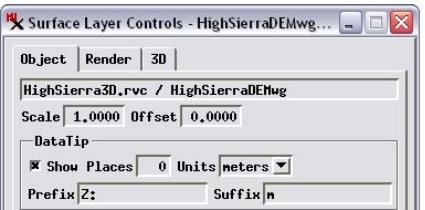

You can set vertical Scale and Offset values for stereoscopic and perspective renderings on the Object tabbed panel in the Surface Layer Controls window.

Use the Add Terrain icon button on the Display Manager to add a raster object or web terrain tileset to a view. A web terrain tileset (see the Technical Guide entitled *Tilesets: Web Terrain Structures*) can only be used as a terrain surface, so you can also use the Add icon button and Add Web Layer icon buttons to select web terrain tilesets from local and web sources (respectively) to use as surface layers.

You do not need to add a terrain surface layer

using the Stereo icon button on the view. In this situation you will either be prompted for the terrain to use, or an online web terrain tileset hosted at microimages.com that covers the view area with the highest detail will be automatically selected if available. You can choose which of these behaviors to implement using controls on the Stereo Settings window (Options / Stereo Settings from the View window) as illustrated above (see the TechGuide

The Surface Layer Controls window (opened by clicking on the icon for the layer in the layer controls) provides controls on the Object tabbed panel that allow you to set vertical scale and offset factors to apply to the elevation values when creating stereoscopic and perspective renderings (see illustration to the left). This panel also provides DataTip settings for the layer. The Units menu selection and the DataTip suffix text are set automatically for a web terrain tileset. These values are also set automatically for a raster object that has the Value Type and Units set in the raster's Object Information (see the QuickGuide entitled *Terrain Layer Value Type and Units*). The Render panel on the Surface Layer Controls window allows you to set the rendering options for viewing the terrain surface as an independent layer (see the TechGuide entitled *Terrain Layer: Visualizing Terrain Layers*.

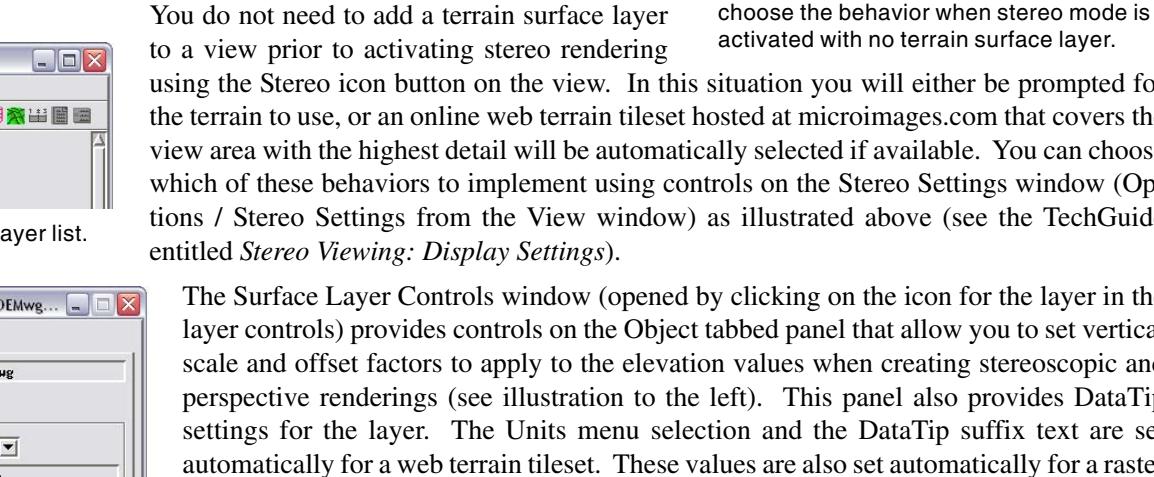

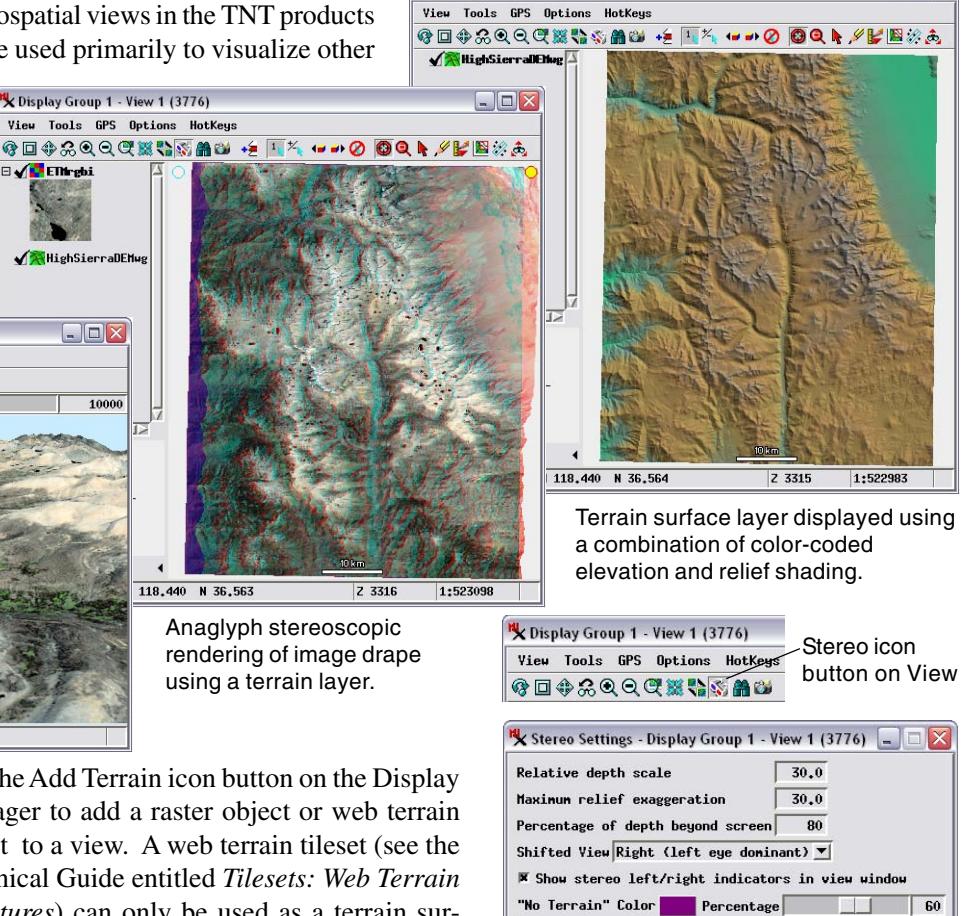

X Display Group 1 - View 1 (3776)

The Stereo Settings window allows you to

OK | Close | Apply

When activate 3D node with no terrain surface layer.. Sutomatically use online terrain (if available)

F Prompt user for terrain to use

Device Settings...